## **Procédure pour afficher la table des matières (2e vidéo)**

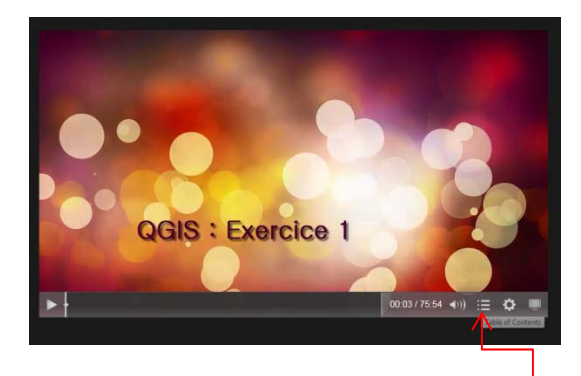

Au besoin, cliquez sur le bouton intitulé « Table of Contents » au bas de la fenêtre de visualisation afin d'afficher la table des matières permettant de passer directement à certaines séquences. La barre de bouton devrait apparaître dès que vous déplacez le curseur de la souris au bas de la fenêtre. Il est également possible d'ajuster divers paramètres et de regarder l'enregistrement en format « plein écran ».